# KOCAELİ ÜNİVERSİTESİ UZAKTAN EĞİTİM ARAŞTIRMA VE UYGULAMA MERKEZİ DESTEK DOKÜMANLARI

# 1. Sınav Oluşturma ve Soru Ekleme

Öncelikle sınavda kullanılacak sorular soru bankasına eklenmelidir. Sorular eklendikten sonra sınav bağlantıları ayarlanabilir. Her bir öğrenciye farklı sorular da sorulabilir. Bunun için soru bankasındaki soru sayısının yüksek olması gereklidir. Aşağıda bu işlemler açıklanmıştır.

Sisteme giriş yaptıktan sonra soru eklenecek dersi açınız ve size atanmış olan ilgili dersi seçiniz.

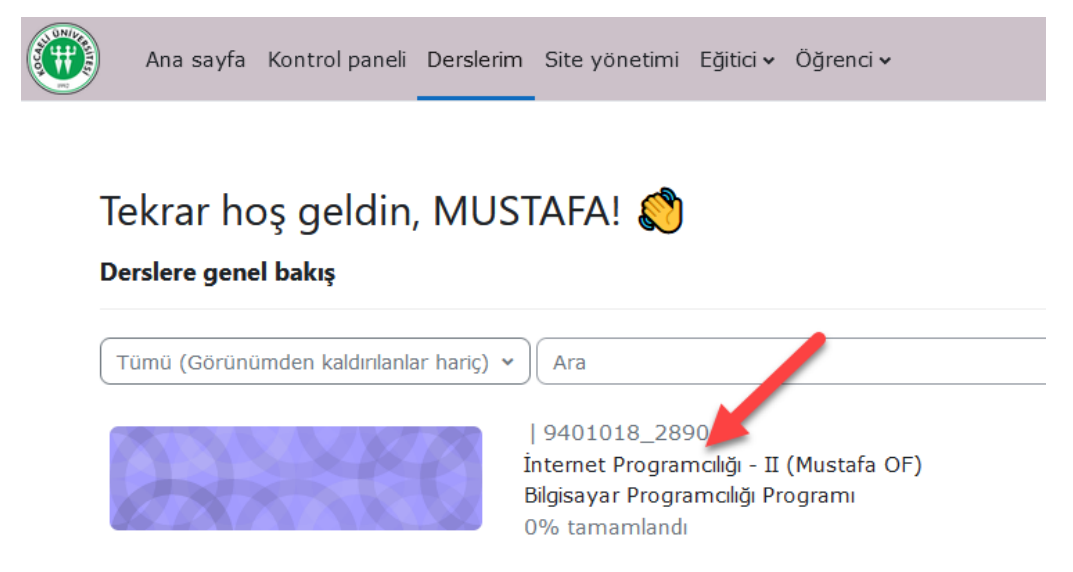

"Daha fazla" menü başlığından "Soru bankası>Sorular" seçilir. Açılan pencereden "Yeni soru oluştur" düğmesi tıklanır.

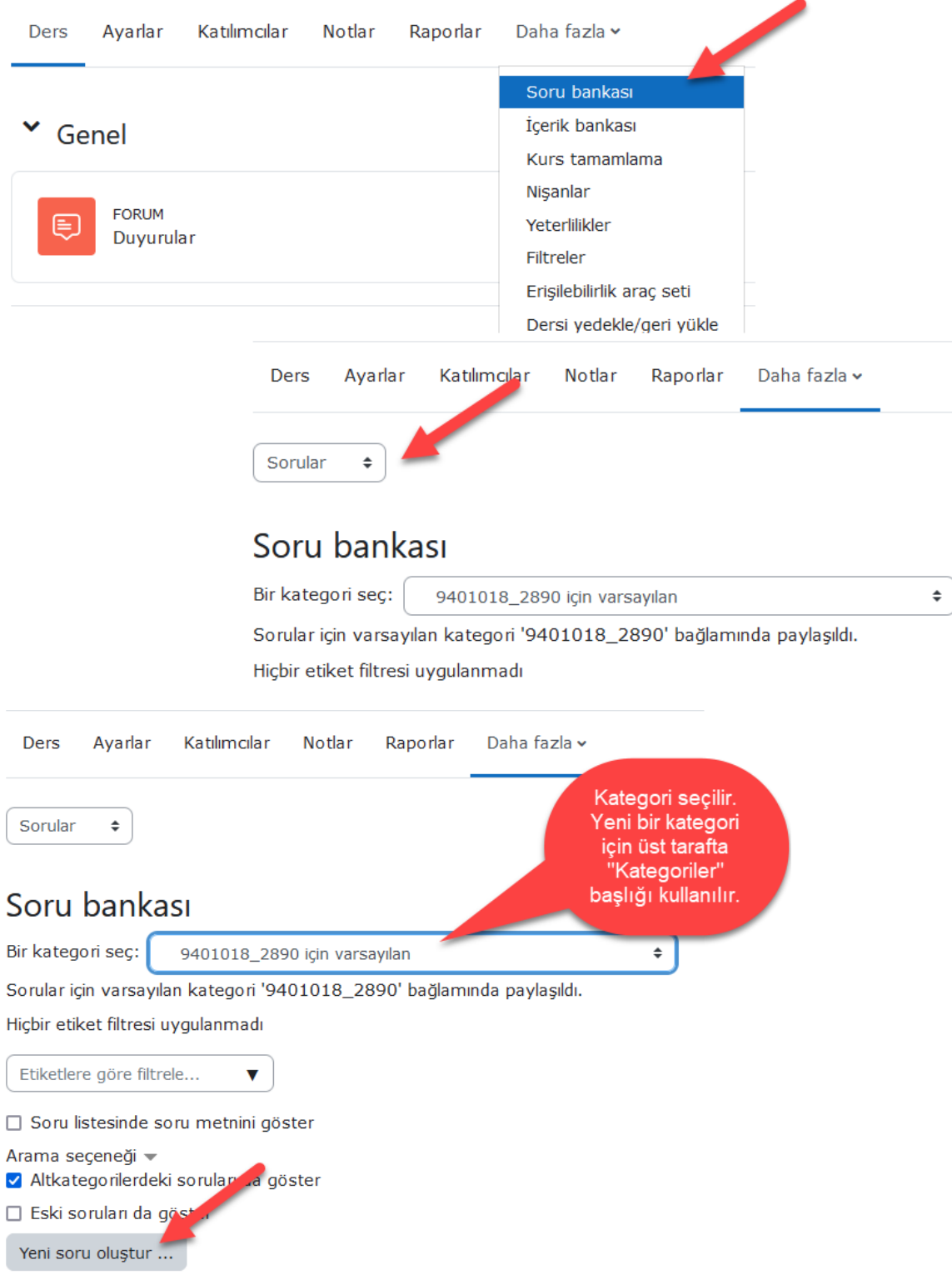

Eklenecek soru tipleri seçilir. Farklı soru tipleri için şu bağlantı ile yardım alınabilir. <https://www.youtube.com/watch?v=giiYYqCq5Qw>

# Eklenecek soru tipini seçin

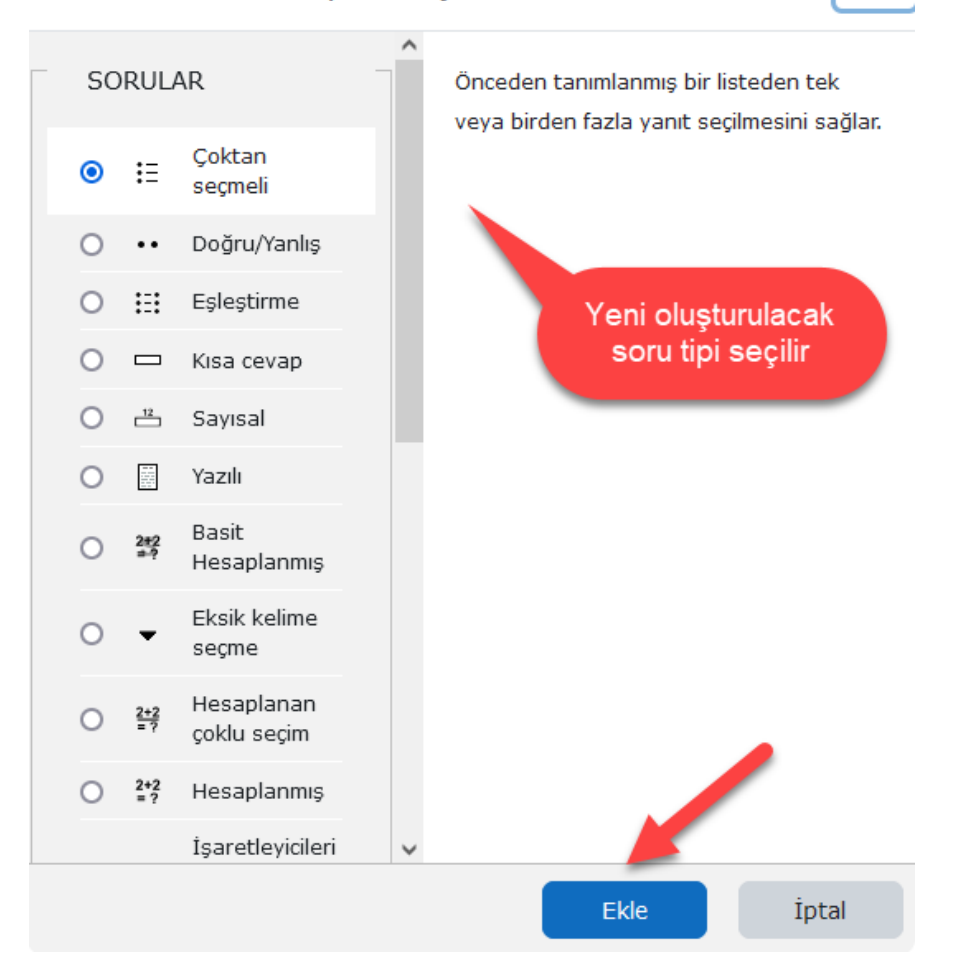

Her bir soru için aşağıdaki ayarlamalar yapılır ve sorular eklenir. Doğru cevaplara not değeri olarak 100 % verilebilir. Yanlış cevaplara "Hiçbiri" atanabilir.

 $\times$ 

# Çoktan seçmeli soru ekleniyor.

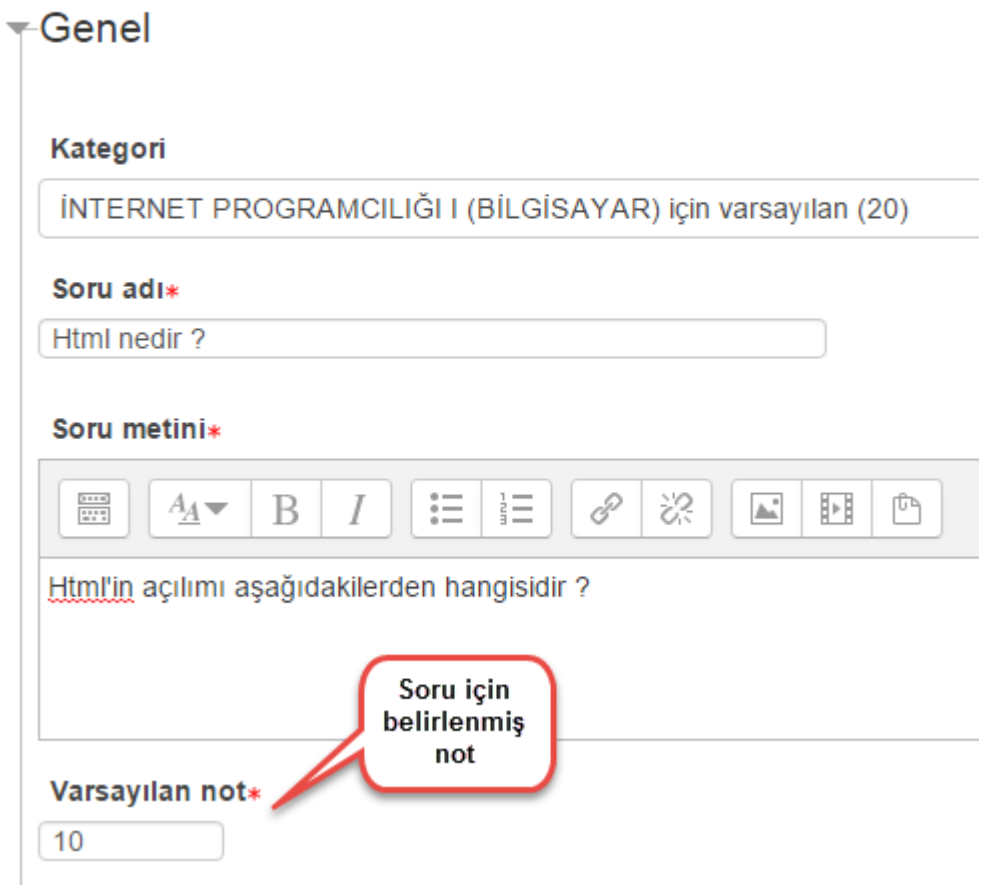

Aşağıdaki gibi cevaplar düzenlenir.

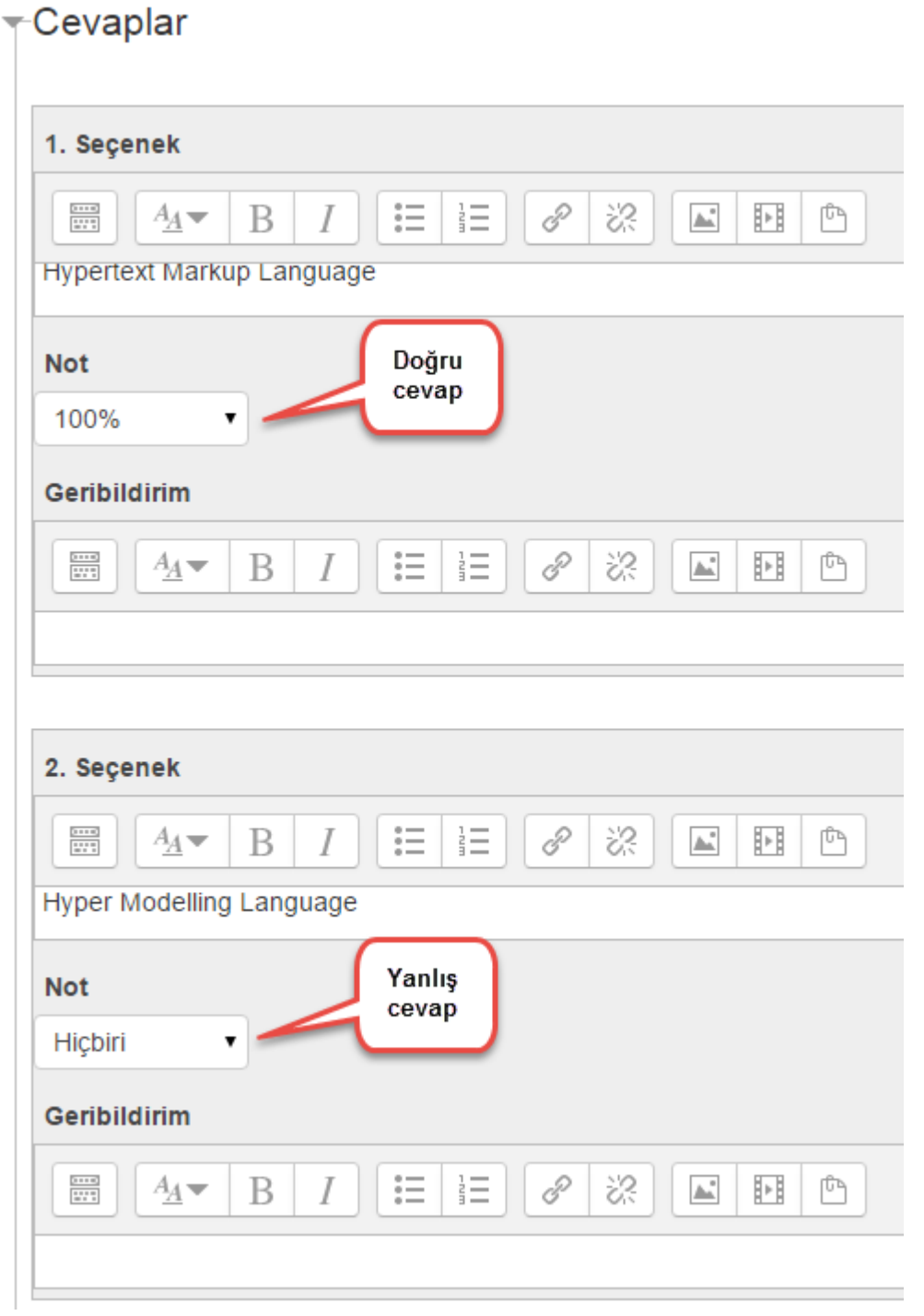

Diğer cevap şıkları yukarıdaki gibi düzenlenir. Gerek duyulursa "3 seçenek daha ekle" düğmesi ile ilave cevap seçenekleri oluşturulabilir. "Değişiklikleri kaydet" düğmesi tıklanarak soru eklenmiş olur. Aynı işlem her yeni soru için tekrarlanır.

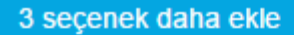

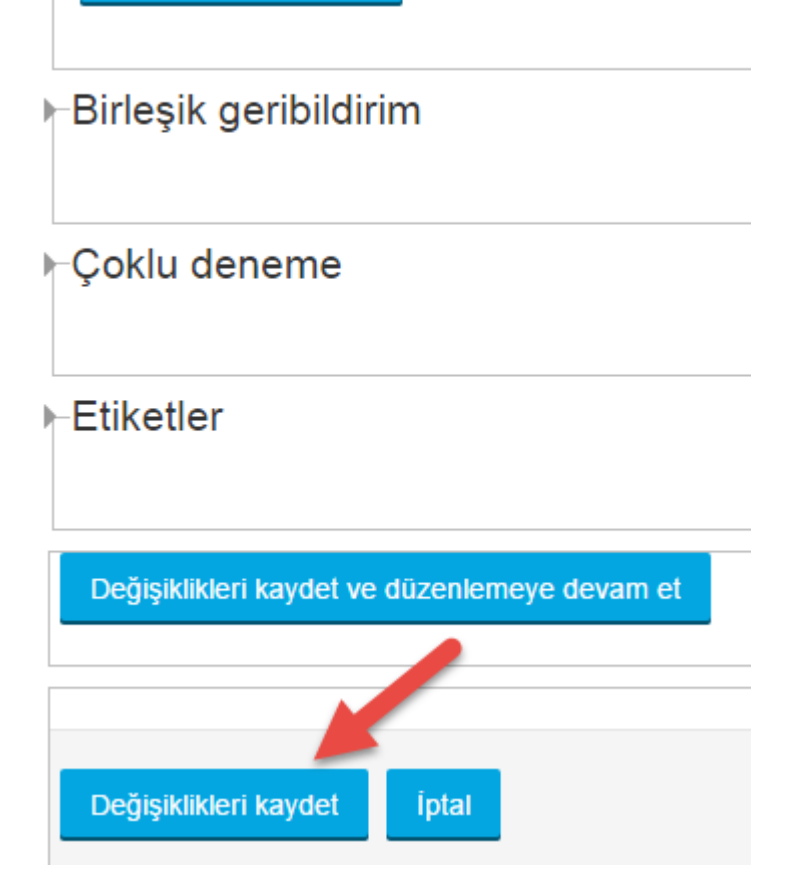

# 1.1. Sınav Bağlantısı Oluşturma

Derse geri dönülür ve "Düzenleme modu" düğmesi ile düzenleme açılır. Hangi bölüm veya haftaya sınav bağlantısı eklenecekse o bölüme gidilerek sınav etkinliği eklenir.

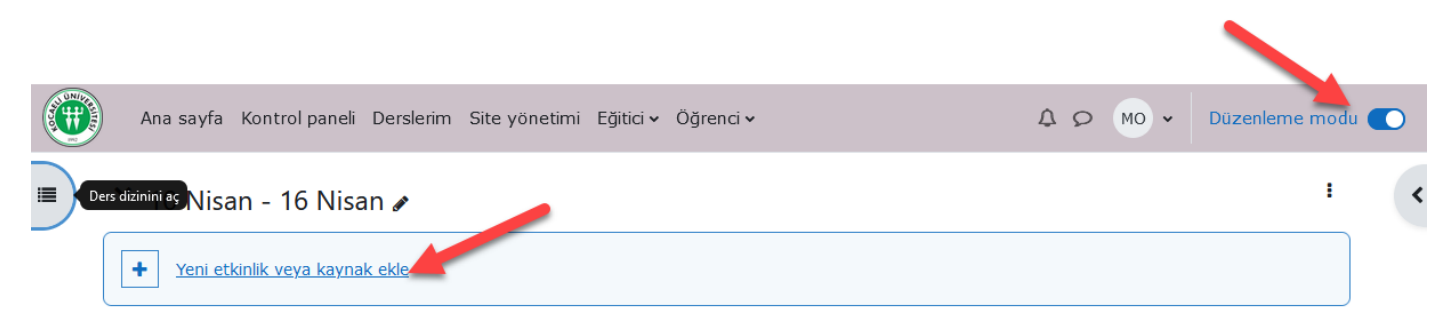

Ara Tüm Etkinlikler Kaynaklar ¶√ Y  $\mathbb{S}^2$ olo  $\Box$ **Bat** Anket (Hazır Anket (Geribildirim) ölçekli) Anket (Mini) Çalıştay Ders Dosya ☆ 0 ☆ 0 ☆  $\bullet$ ☆ 0 ☆ 0 ☆ 0 Å ⊜ ය  $\mathbb U$ Hep H-P Etkileşimli IMS İçerik İçerik Forum H<sub>5</sub>P Harici araç Paketi tap ☆ 0  $\theta$ ☆  $\bf{0}$ ☆  $\bullet$ ☆  $\mathbf 0$ ☆  $\bullet$ 目  $\mathbb G$  $\bigoplus$  $\infty$ 区 L Klasör Ödev Sayfa **SCORM** paketi Sinav Sohbet ☆  $\mathbf 0$ ☆  $\mathbf 6$ ☆  $\bullet$ ☆  $\mathbf 0$ ☆  $\bf{0}$ ☆ ❶  $\overline{\mathcal{O}}$  $\bigoplus$ 目 ₩ ŵ Teams Sözlük toplantisi **URL** Veritabanı Wiki Yazı ☆ 0 ☆ 0 ☆ 0 ☆ 0 ☆ 0 ☆ 0

Sınav seçeneği seçilir. Sınavın adı ve açıklaması girilir.

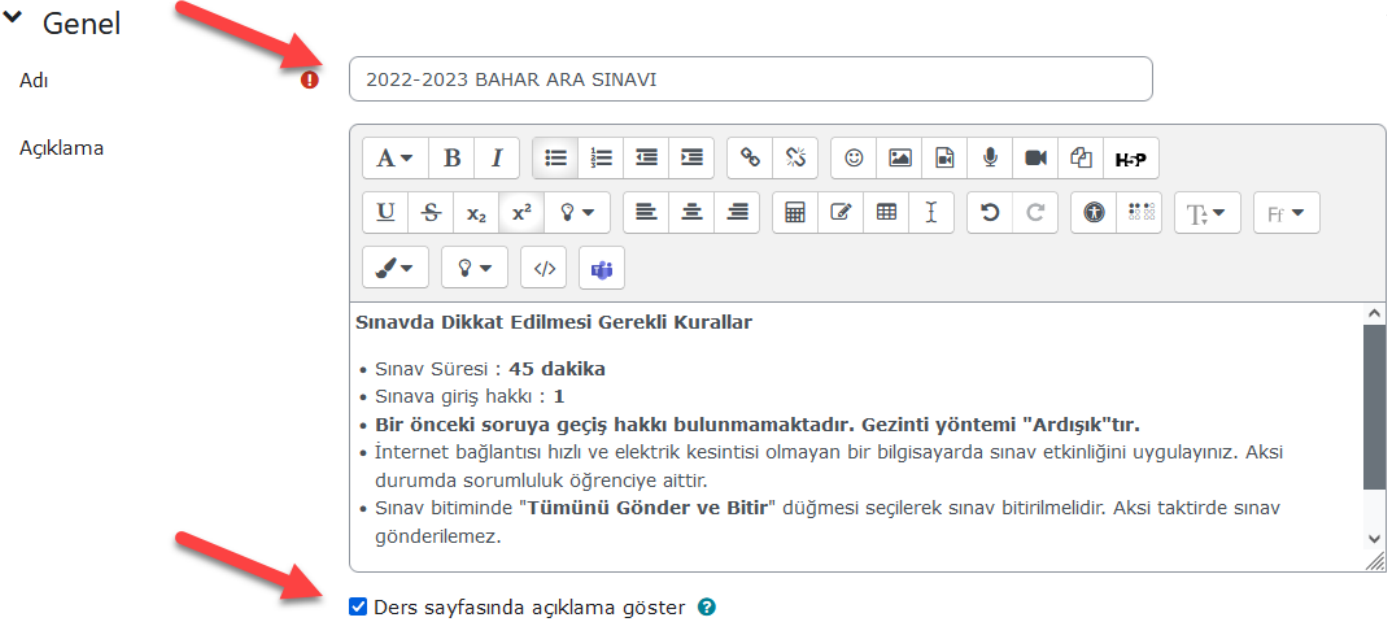

**Sorular arasında gezinti yöntemi varsayılan olarak "Ardışık" seçilmiştir. Öğrenci bir önceki soruya geri dönüş yapamaz. Bu durum, sınav açıklamasında belirtilmesi gereklidir.**

Sınavın başlama ve bitiş tarih ve saati ayarlanır. Sınav süresi verilir.

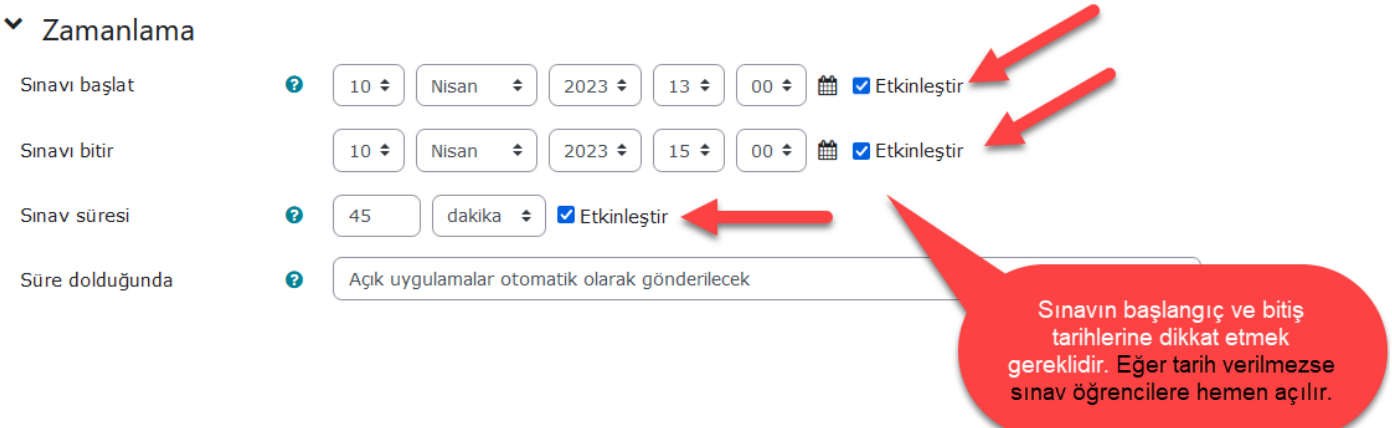

Sınavla ilgili seçenekler "Seçenekleri incele" düğmesi ile istenirse ayarlanabilir. Ayarlanmazsa varsayılan seçenekler kullanılarak sınav oluşturulur.

Sınavı sadece belirli bir grubun veya bölümün alması isteniyorsa aşağıdaki gibi "Erişimi sınırla" kısmı açılır ve bölümlerden sadece biri seçilir.

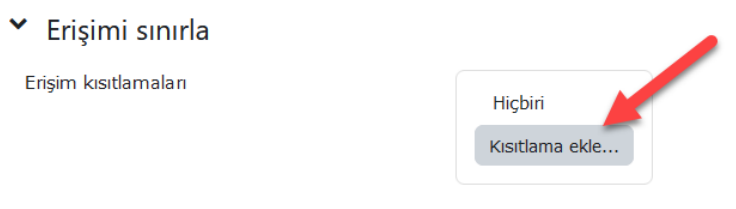

## Kısıtlama ekle...

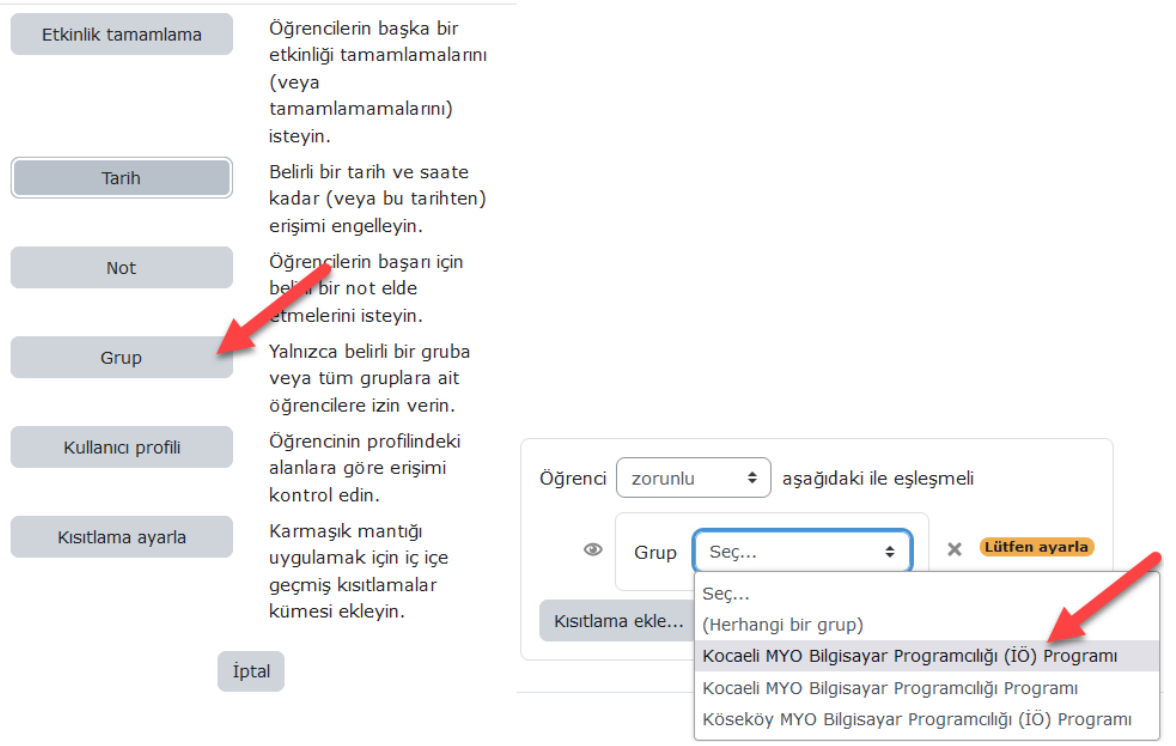

Eğer sınavı birden fazla grup veya bölüm alacaksa aşağıdaki gibi ayarlama yapılmalıdır.

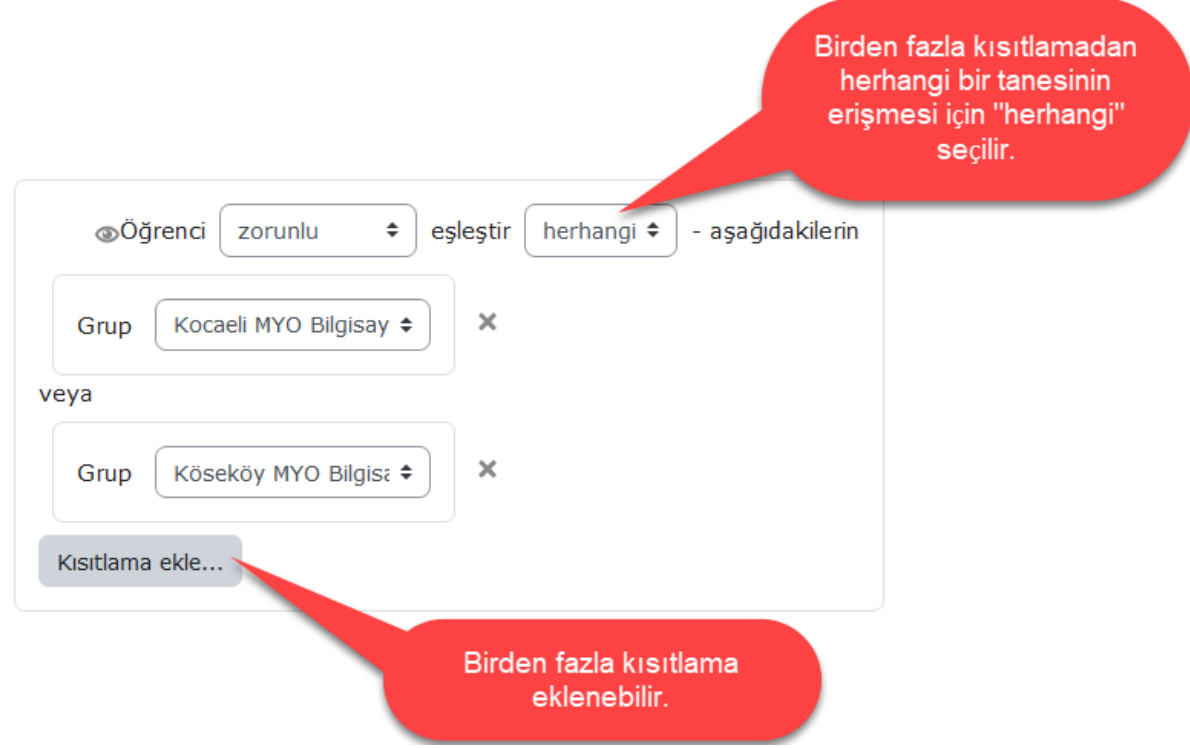

Ayarlamalar bittikten sonra sınav kaydedilir.

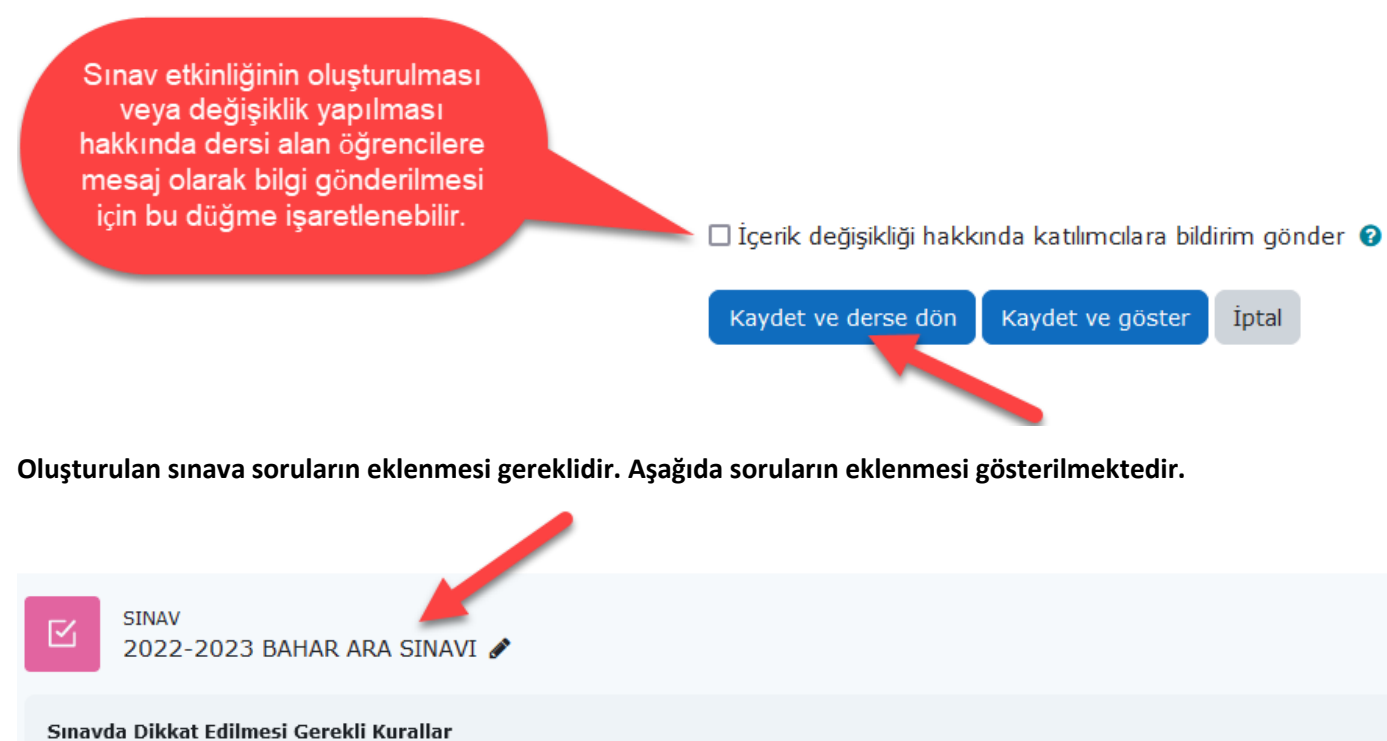

- · Sınav Süresi : 45 dakika
- · Sınava giriş hakkı : 1
- . Bir önceki soruya geçiş hakkı bulunmamaktadır. Gezinti yöntemi "Ardışık"tır.
- · İnternet bağlantısı hızlı ve elektrik kesintisi olmayan bir bilgisayarda sınav etkinliğini uygulayınız. Aksi durumda sorumluluk öğrenciye aittir.
- · Sınav bitiminde "Tümünü Gönder ve Bitir" düğmesi seçilerek sınav bitirilmelidir. Aksi taktirde sınav gönderilemez.

"Soru ekle" düğmesiyle sınava sorular eklenecektir.

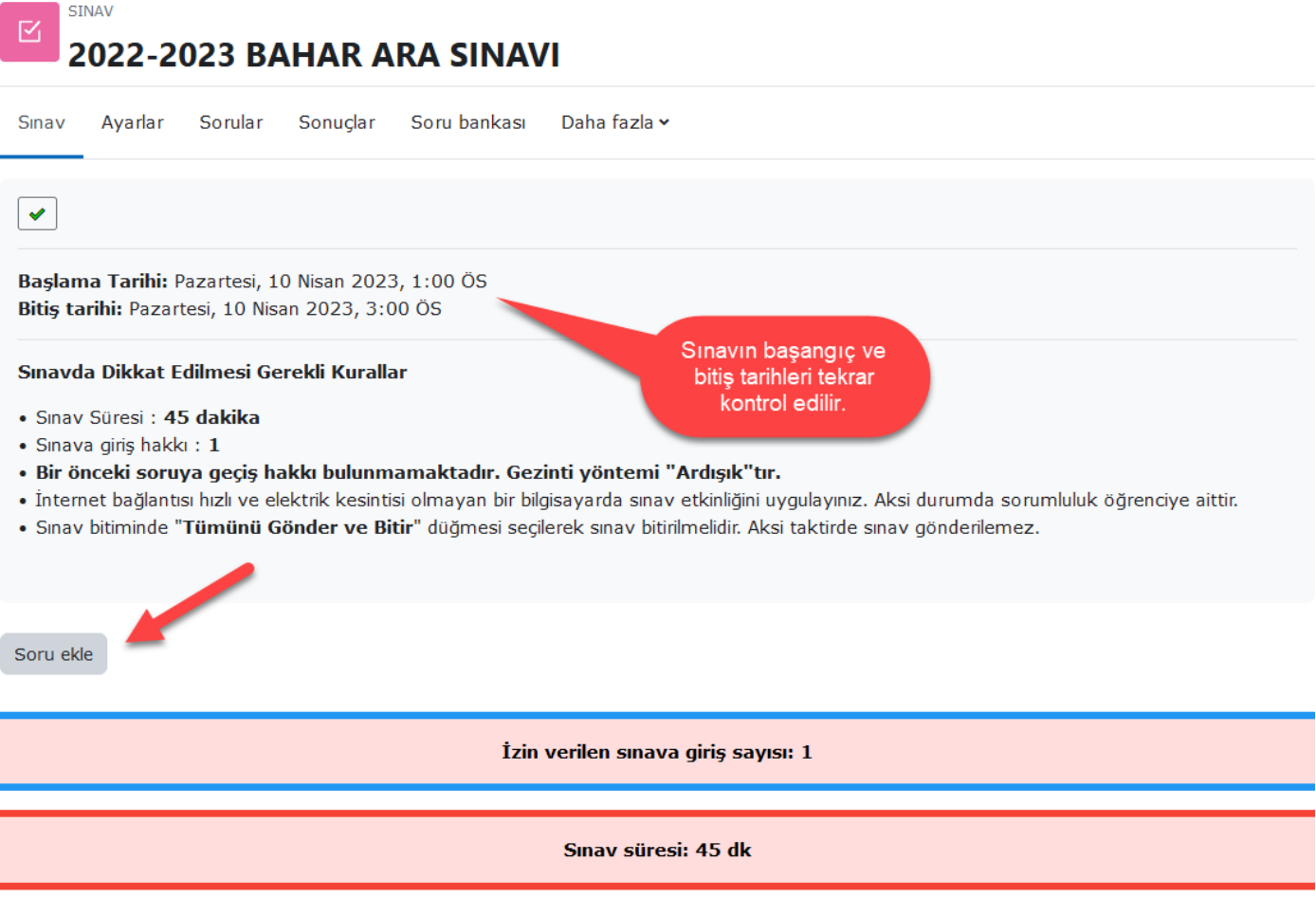

Açılan pencereden soru bankasında eklenecek sorular seçilir. Daha sonra sınav değerlendirme puanı belirlenir.

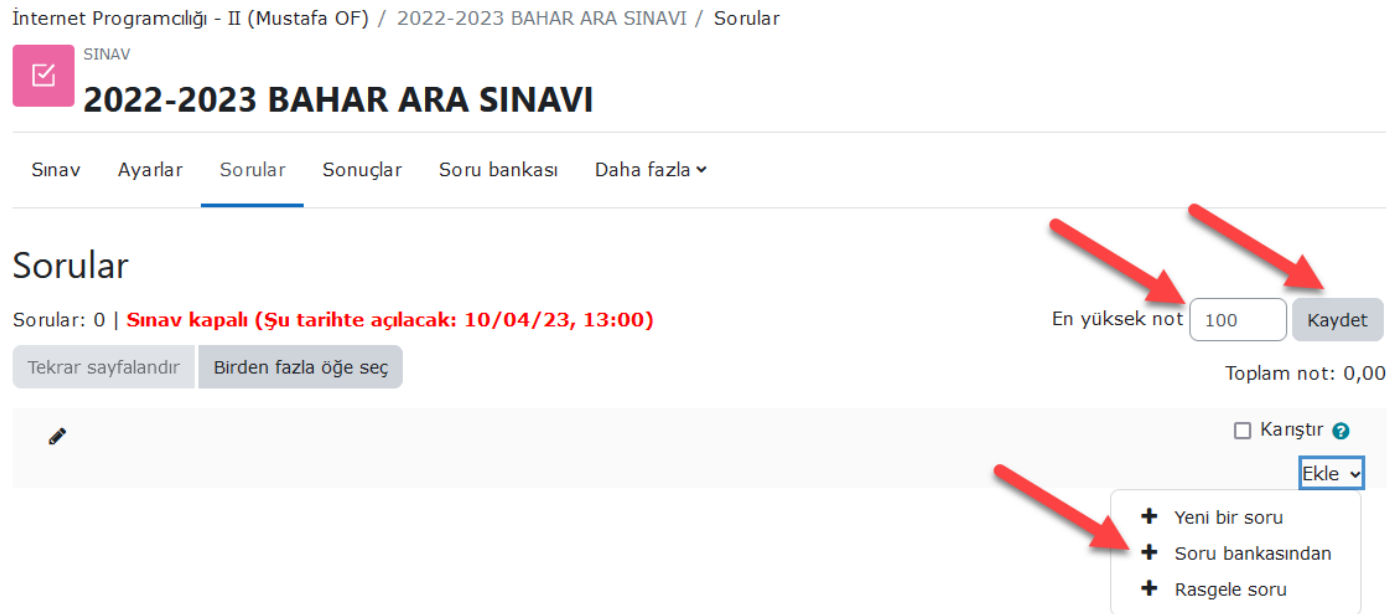

Kaydet düğmesi ile belirlenen en yüksek not kaydedilir.

# 1.2. Sınava Rasgele Soru Ekleme

Bir soru bankasından rasgele olarak seçilecek belirli sayıda sorular eklenebilir. Örneğin soru bankasında 20 adet soru bulunmakta ve bu sorulardan 10 adet soru rasgele olarak eklenecek. Bunun için soru ekleme ekranındaki düğmelerden "rasgele bir soru" seçeneği seçilir ve gelen pencereden ayarlamalar yapılarak istenilen sayıda rasgele soru sınava eklenmiş olur.

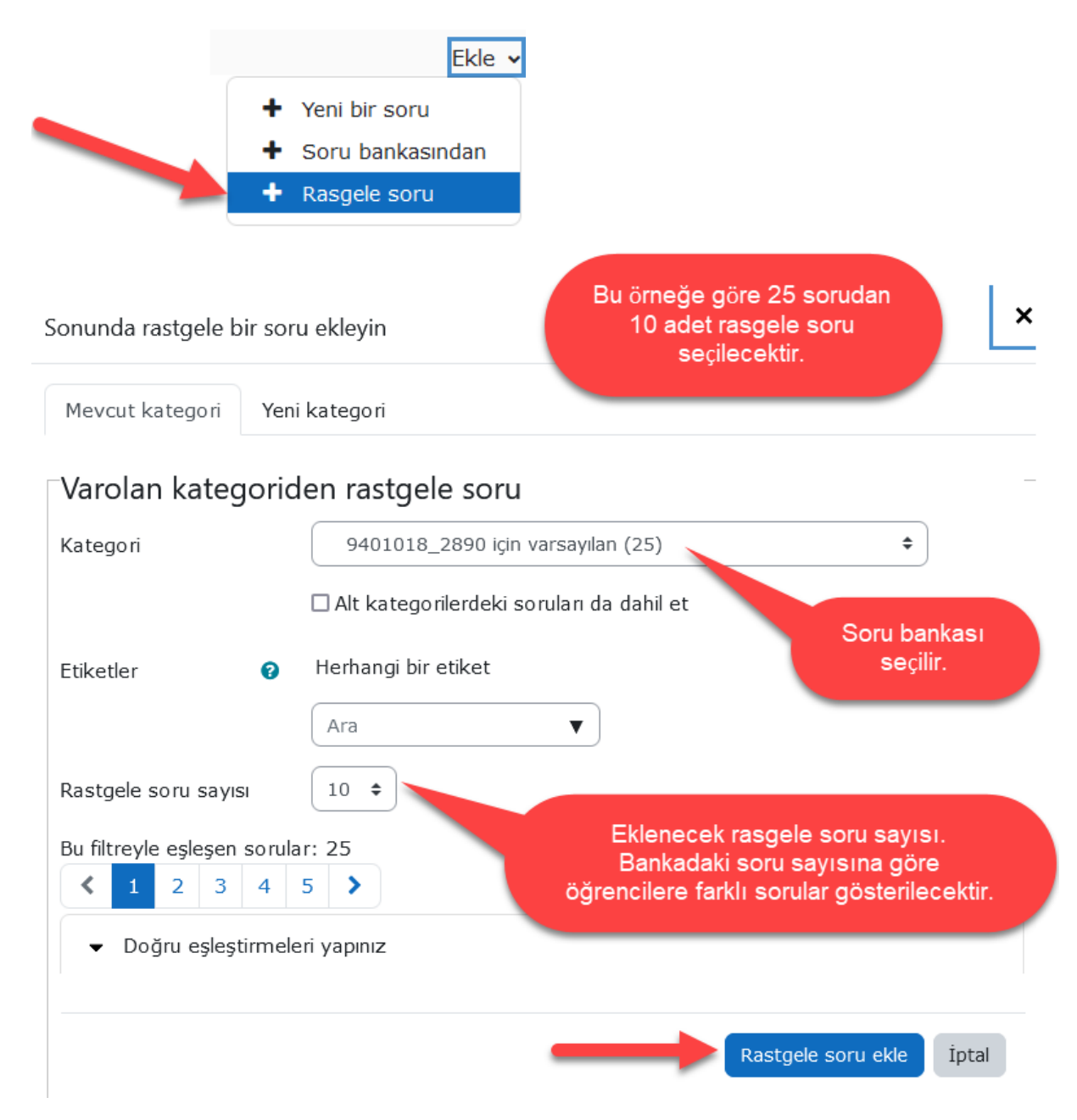

Sorular eklendikten sonra aşağıdaki gibi her bir sorunun puanı gözden geçirilir. Toplam puanı karşılayacak şekilde puanlar elle verilir.

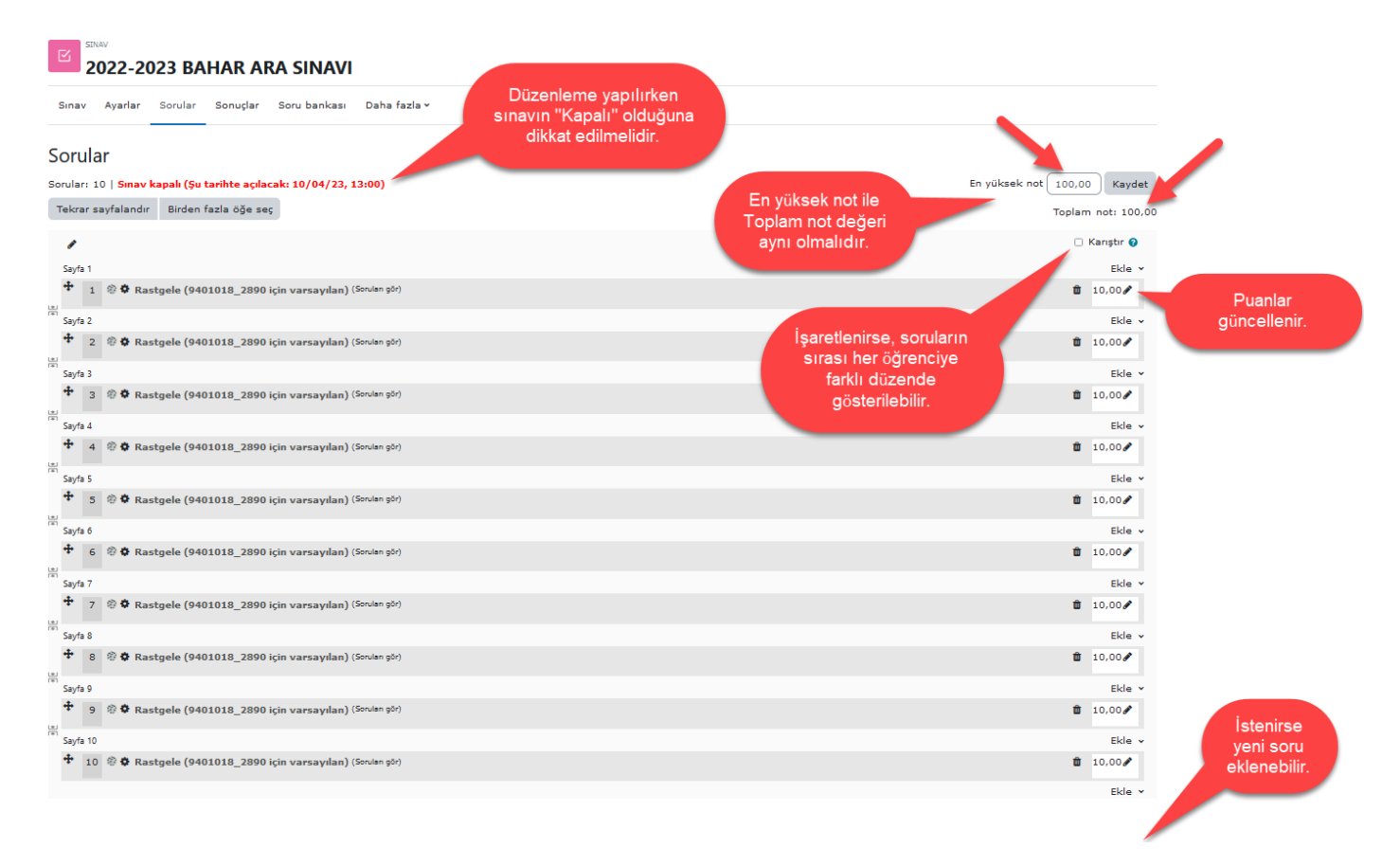

Sorular eklendikten sonra artık sınav bağlantısı hazırdır. **Öğrenci bu bağlantıya tıklayarak sınav tarihinde sınavı başlatabilir.**

# 2. Sınav Sonuçlarını Raporlama

Öğrencilerin katıldığı sınav sonuçları görülebilir ve sonuçlar Excel vb. uygulamaların tanıdığı biçimde dosya olarak elde edilebilir.

Öncelikle sınav bağlantısı tıklanır.

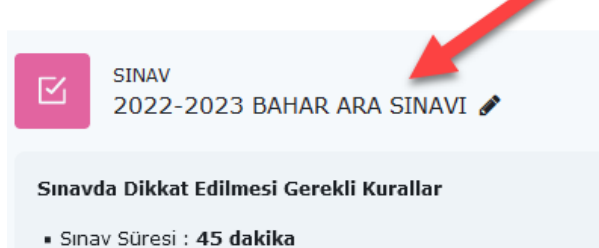

- · Sınava giris hakkı : 1
- . Bir önceki soruya geçiş hakkı bulunmamaktadır. Gezinti yöntemi "Ardışık"tır.
- · İnternet bağlantısı hızlı ve elektrik kesintisi olmayan bir bilgisayarda sınav etkinliğini uygulayınız. Aksi durumda sorumluluk öğrenciye aittir.
- . Sınav bitiminde "Tümünü Gönder ve Bitir" düğmesi seçilerek sınav bitirilmelidir. Aksi taktirde sınav gönderilemez.

### "**Uygulamayı alanlar**" bağlantısı tıklanır.

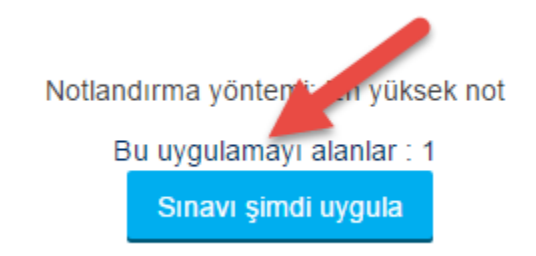

Gelen sayfada isteğe göre süzme işlemi yapılabilir.

# **ARA SINAV**

Ayrı gruplar: Bütün katılımcılar

Bu uygulamayı alanlar: 1

# ▼ Rapora ne dahil edilecek

#### den uygulamalar sınav girişimini alan kayıtlı kullanıcılar  $\pmb{\mathrm{v}}$

#### Şunlara sahip erişimler

☑ Devam etmekte v Süresi dolmuş v Bitti v Asla gönderilmiş

Kullanıcı başına düşen bitmiş erişimleri göster (En yüksek not)

#### Sadece uygulamaları göster

tekrar notlandırılan / tekrar notlandırma gerek olarak işaretlenen

## Görüntüleme seçenekleri

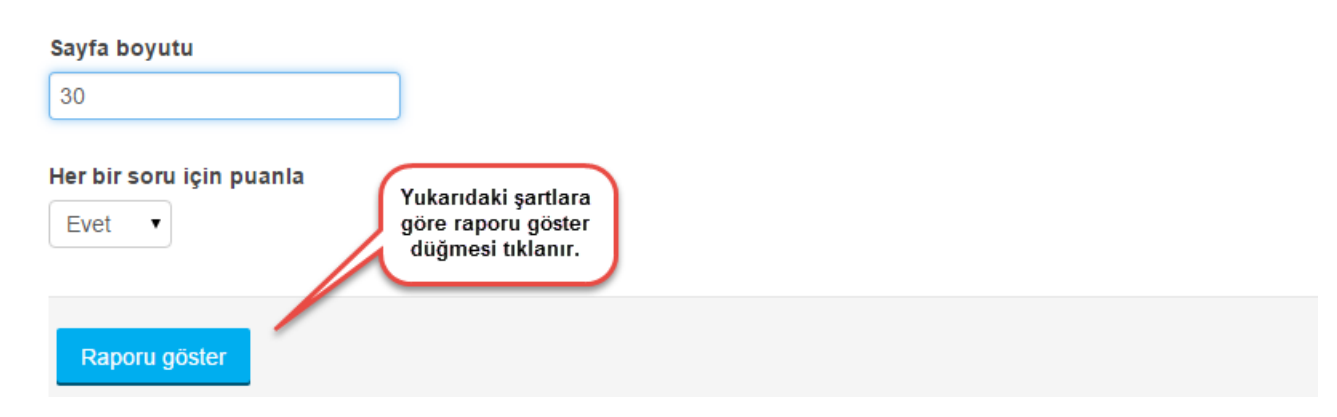

Rapor, aşağıdaki gibi dosya türü verilerek dosya haline getirilebilir.

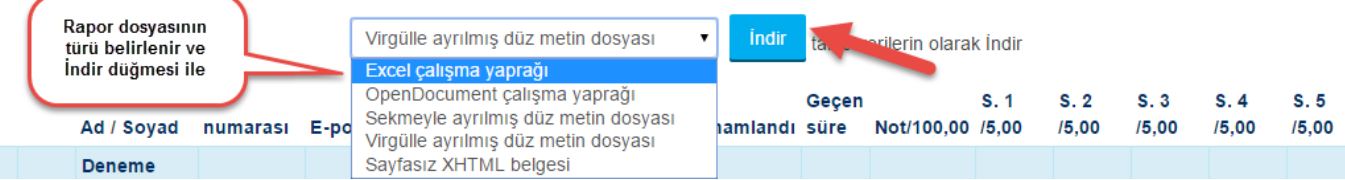

Eğer Excel dosyası aşağıdaki gibi bir dosya indirilir.

# INTERNET\_I\_MUSTAFAOF-ARA SINAV-notlar

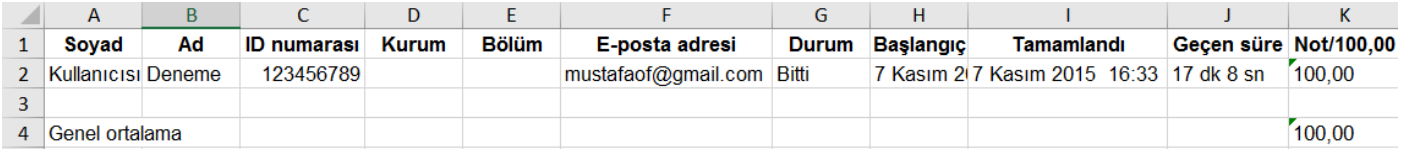